## **Processo de Instalação do POS**

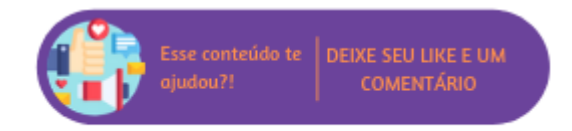

O instalador do POS, também conhecido como Instalação Off-line, leva todo e qualquer pré-requisito de software (instaladores de software de terceiros, como banco de dados e frameworks) necessário para o funcionamento.

**Nota** Λ

O usuário responsável pela execução do instalador do POS deve estar configurado como Administrador do computador.

## **Pré-Requisitos**

Para o correto funcionamento do produto são necessários alguns pré-requisitos, tais como, aplicativos de apoio disponibilizados por terceiros, que devem estar instalados e em perfeito funcionamento no computador em que o Linx Microvix POS seja executado. Porém, o instalador leva consigo estes aplicativos de apoio, desta forma, caso o usuário em questão não os possua serão solicitadas confirmações para prosseguir com a instalação. Alguns dos pré-requisitos instalados podem requerer uma reinicialização do sistema operacional, devida a necessidade de registro dos aplicativos no sistema.

## **Nota** ∧

Caso após a reinicialização do computador, a instalação não reiniciar automaticamente será necessário executar o instalador manualmente. Isso pode acontecer devido a configurações de segurança definidas ao sistema operacional ou ao usuário conectado.

## **Instalação do Linx Microvix POS**

Após a verificação e instalação dos pré-requisitos iniciais, o instalador iniciará o processo. Esta etapa é totalmente automática, basta avançar, aceitar os termos de uso do software e marcar o modo de instalação completo, conforme as imagens que seguem.

Linx Microvix POS - InstallShield Wizard

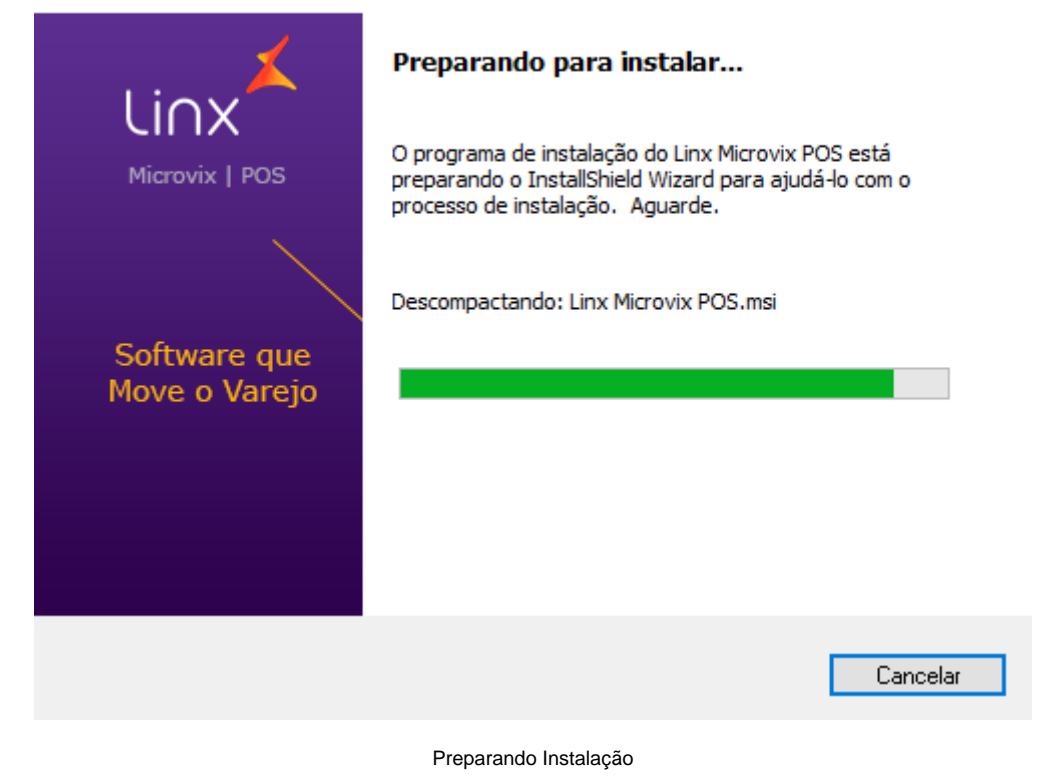

Após a verificação inicial, será necessário clicar no botão "Avançar" para dar continuidade a instalação.

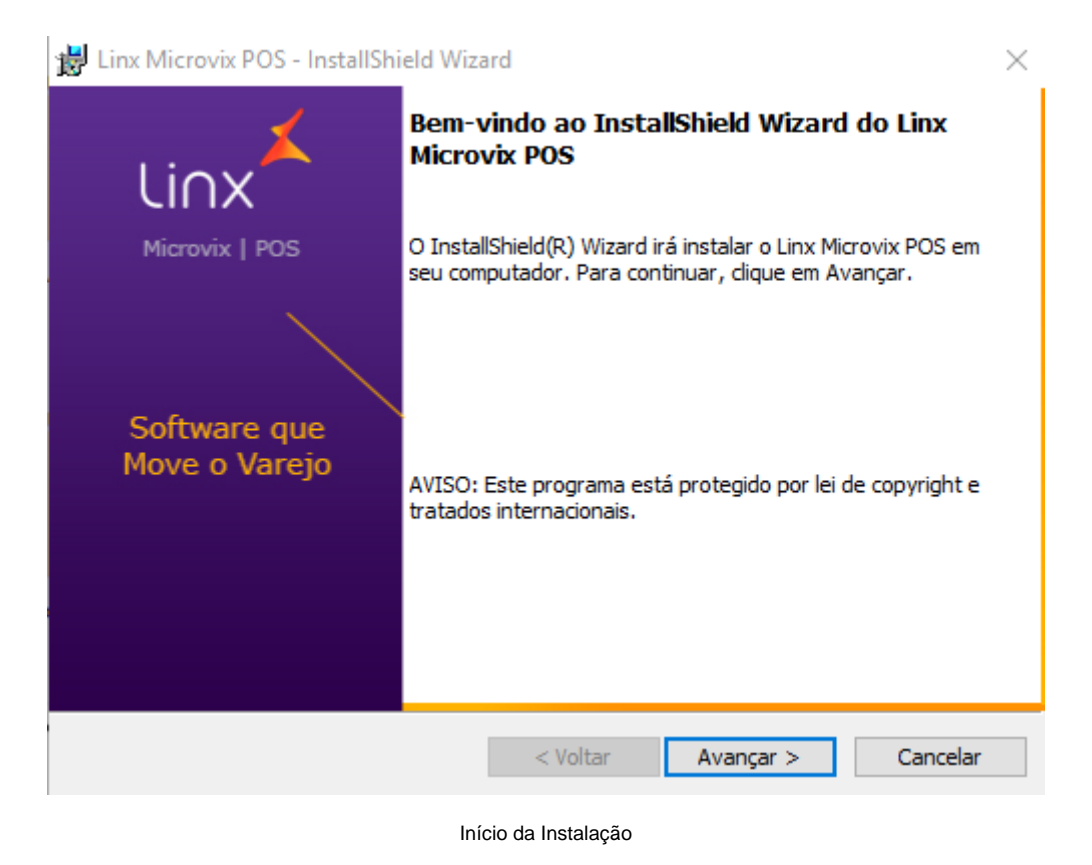

Na sequência, deverá ser informado o tipo de documento fiscal será gerado nas operações comerciais realizadas no POS: Cupom Fiscal ou NFC-e/SAT.

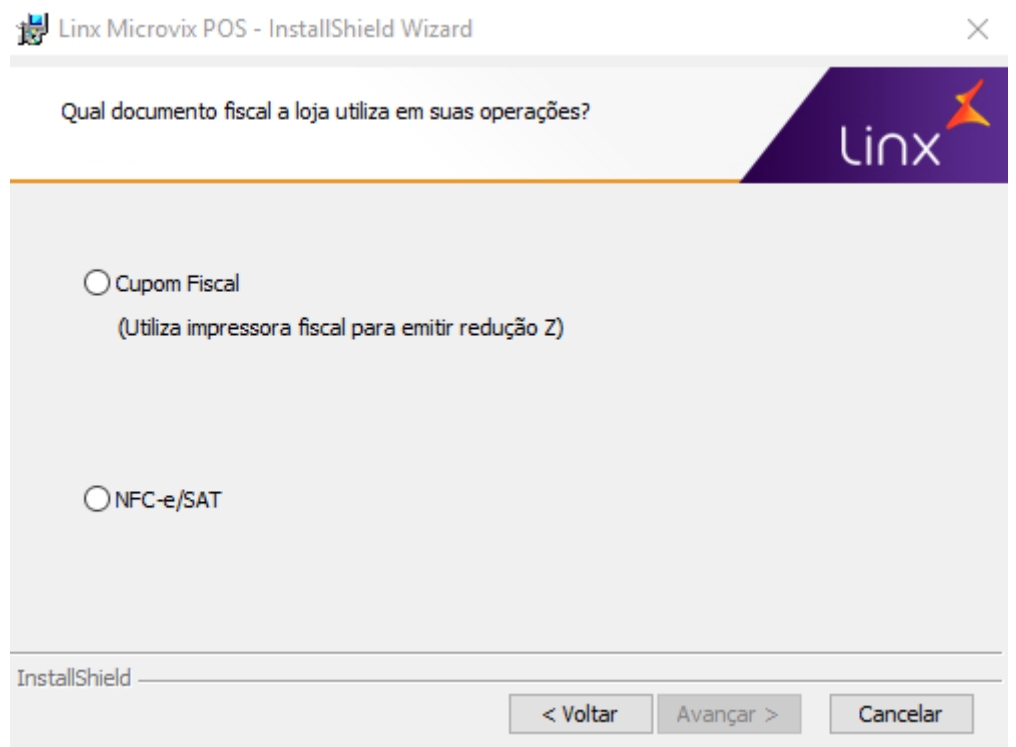

Tipo de documento fiscal

No tipo de instalação existem duas opções, Completa e Personalizada. A opção "Completa" é a mais adequada.

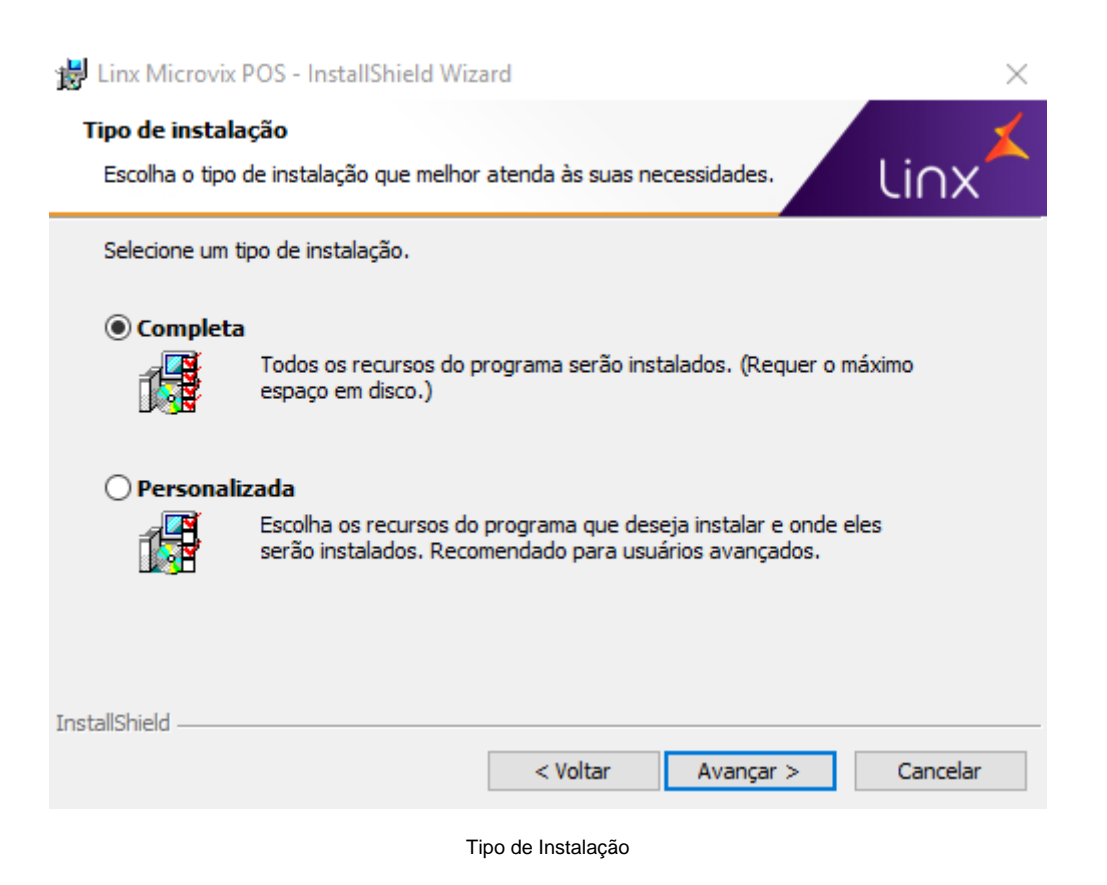

Na tela em que segue será possível definir se o sistema será instalado apenas para um usuário, ou se os demais, que compartilham o PDV, poderão visualizar e utilizá-lo também.

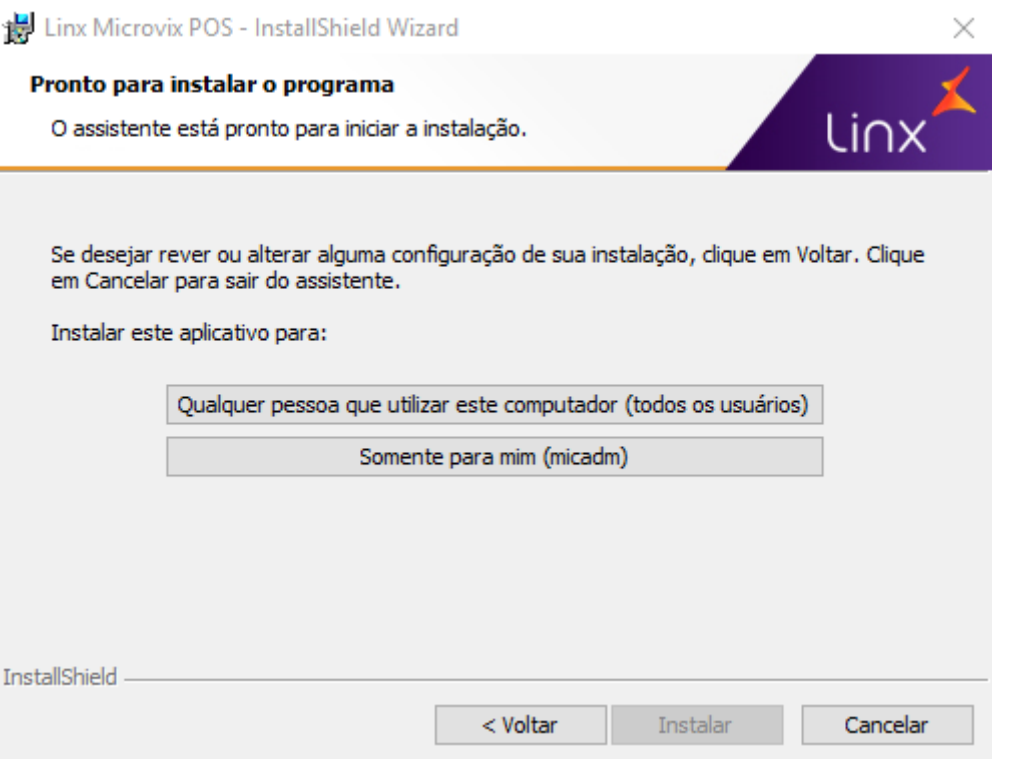

Definir para quem estará disponível o POS

Após isso, o sistema estará pronto para ser instalado, para dar continuidade deve-se clicar no botão "Instalar".

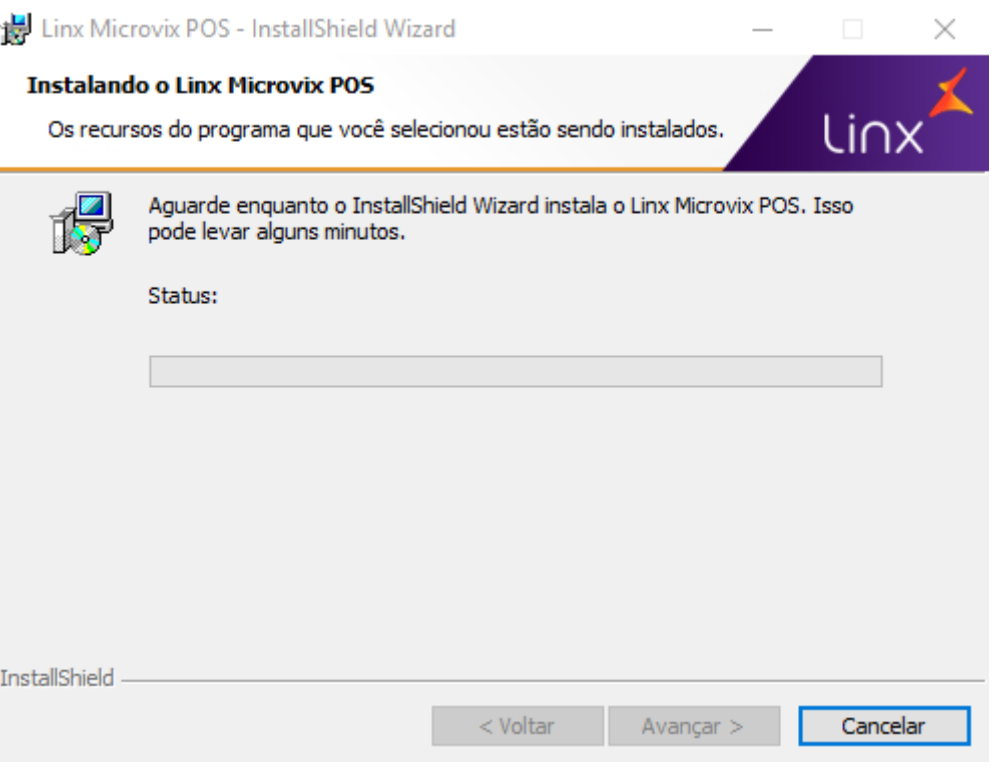

Status da Instalação

Para finalizar a instalação deve-se clicar no botão "Concluir".

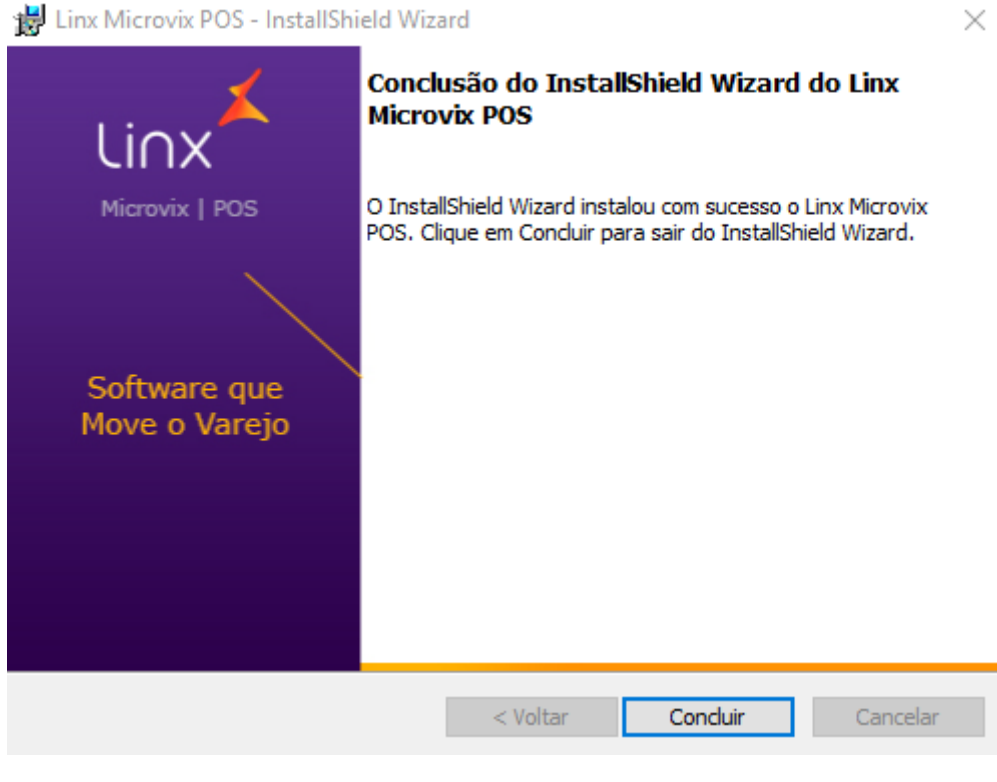

Conclusão

Após a conclusão com sucesso da instalação, um atalho para a execução do aplicativo será criado na área de trabalho. No mesmo momento, um novo item de menu será adicionado ao menu Iniciar do sistema operacional.

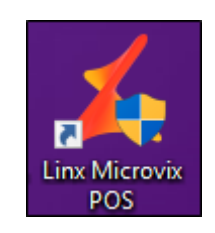

Além disso, para o **Microvix POS PAF-ECF** é necessário entrar em contato com o Suporte Técnico Microvix para a realização do cadastro do ECF no sistema. E importante ter em mãos uma cópia de Redução Z ou Leitura X que tenha sido impressa através do ECF que será utilizado.

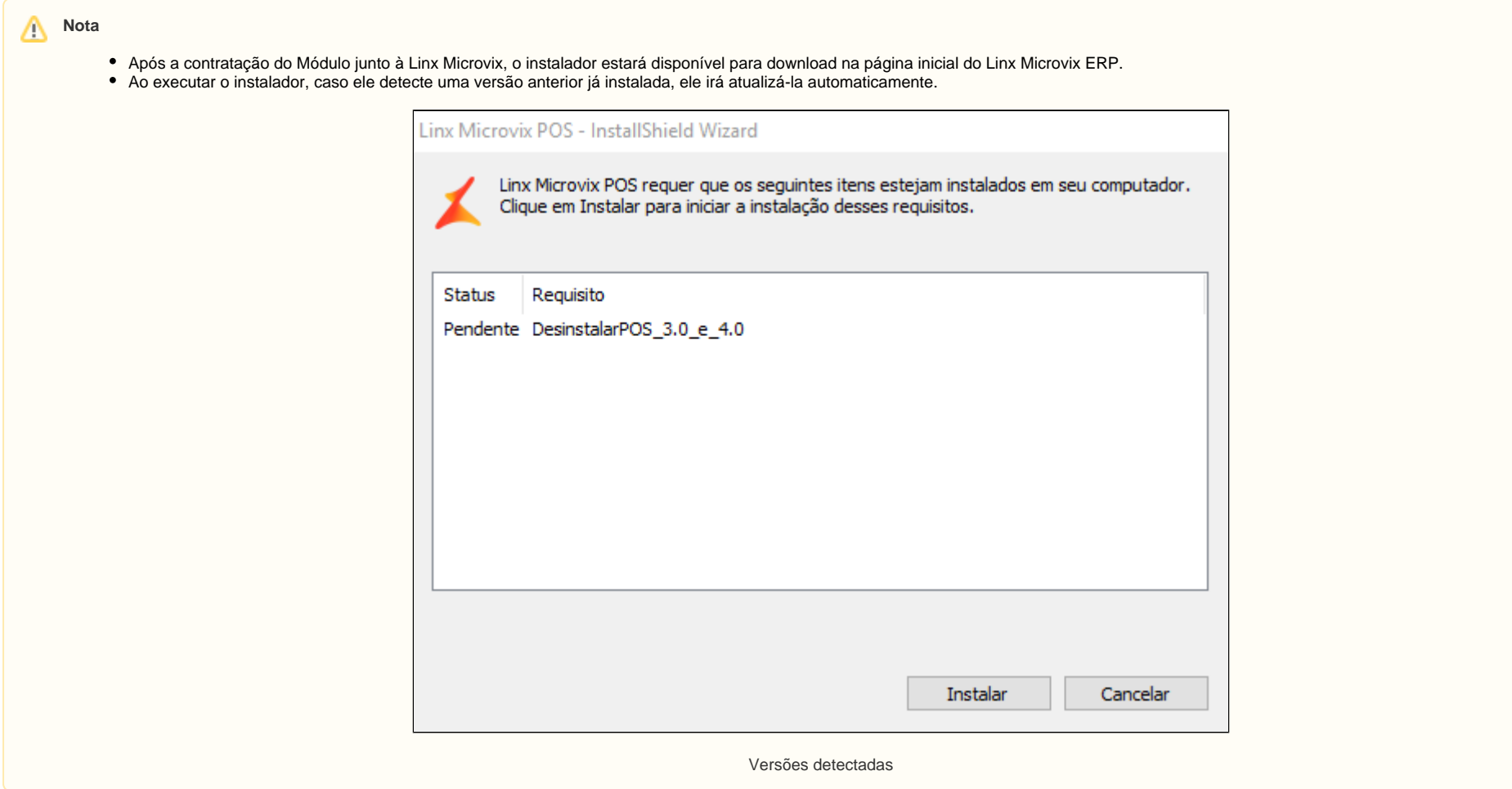